## **Подключение баз 1С**

Создаем при необходимости группу в AD (1cbases) Прописываем путь до скрипта. Это группа нужно чтобы пользователь подключился к нужную БД 1С

Создаем файл настоек 1С (D:\scripts\1С\1Сbases)

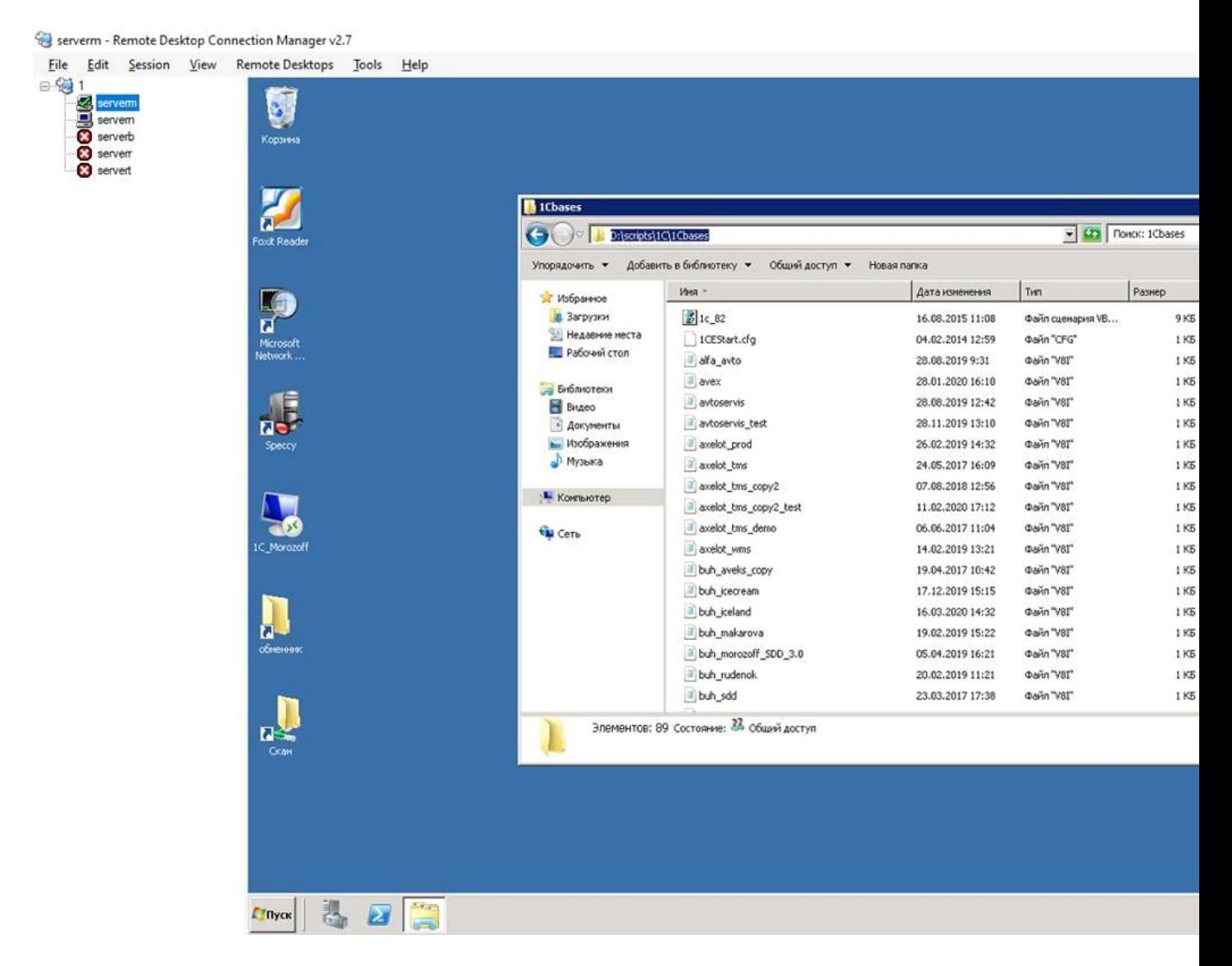

Serverm - Remote Desktop Connection Manager v2.7

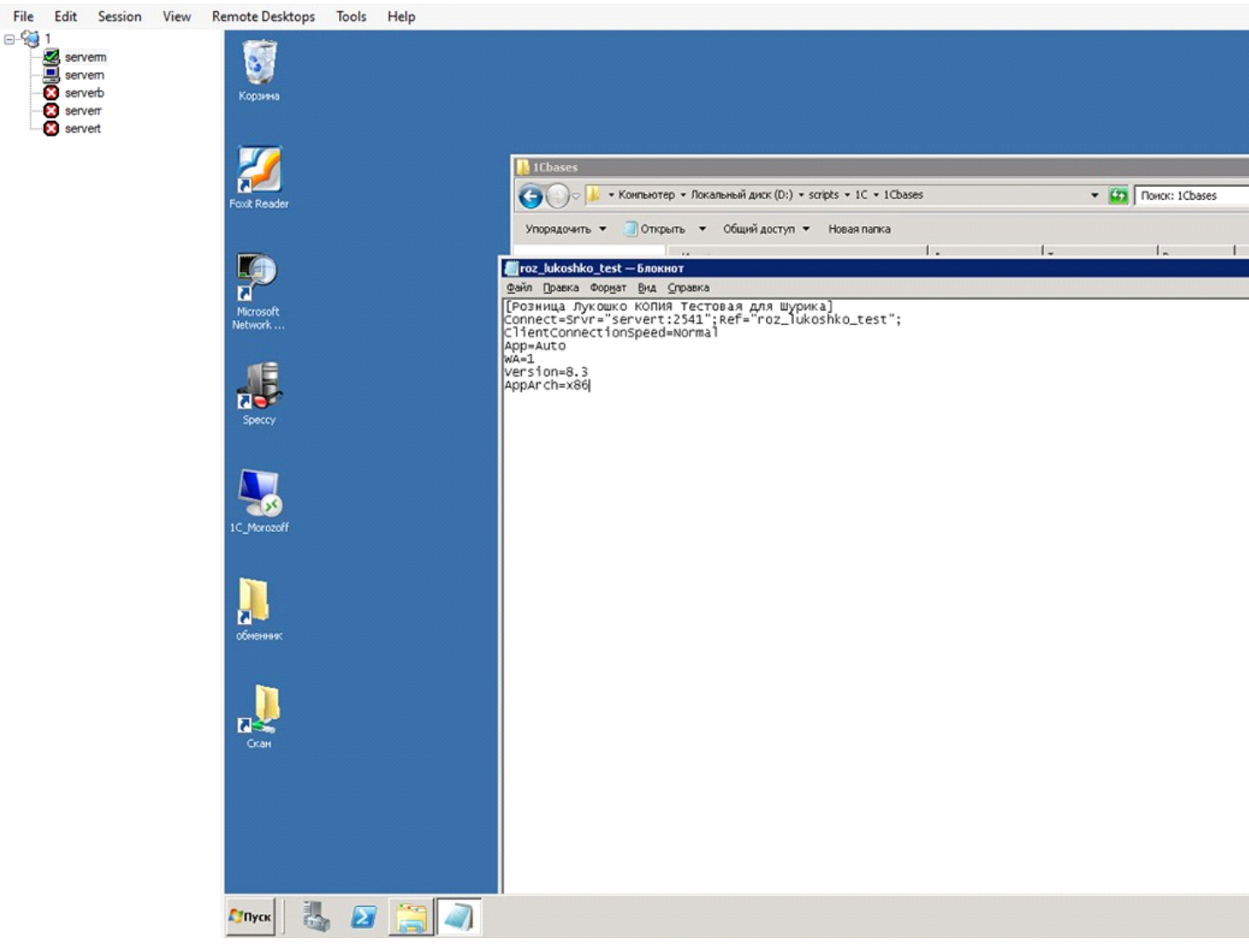

## **Подключение базы MSSQL к консоли1С8**

ВАЖНО: признак «Установить блокировку регламентных заданий» должен быть включенВариант 1. С помощью консоли «администрирование серверов 1С Предприятия».

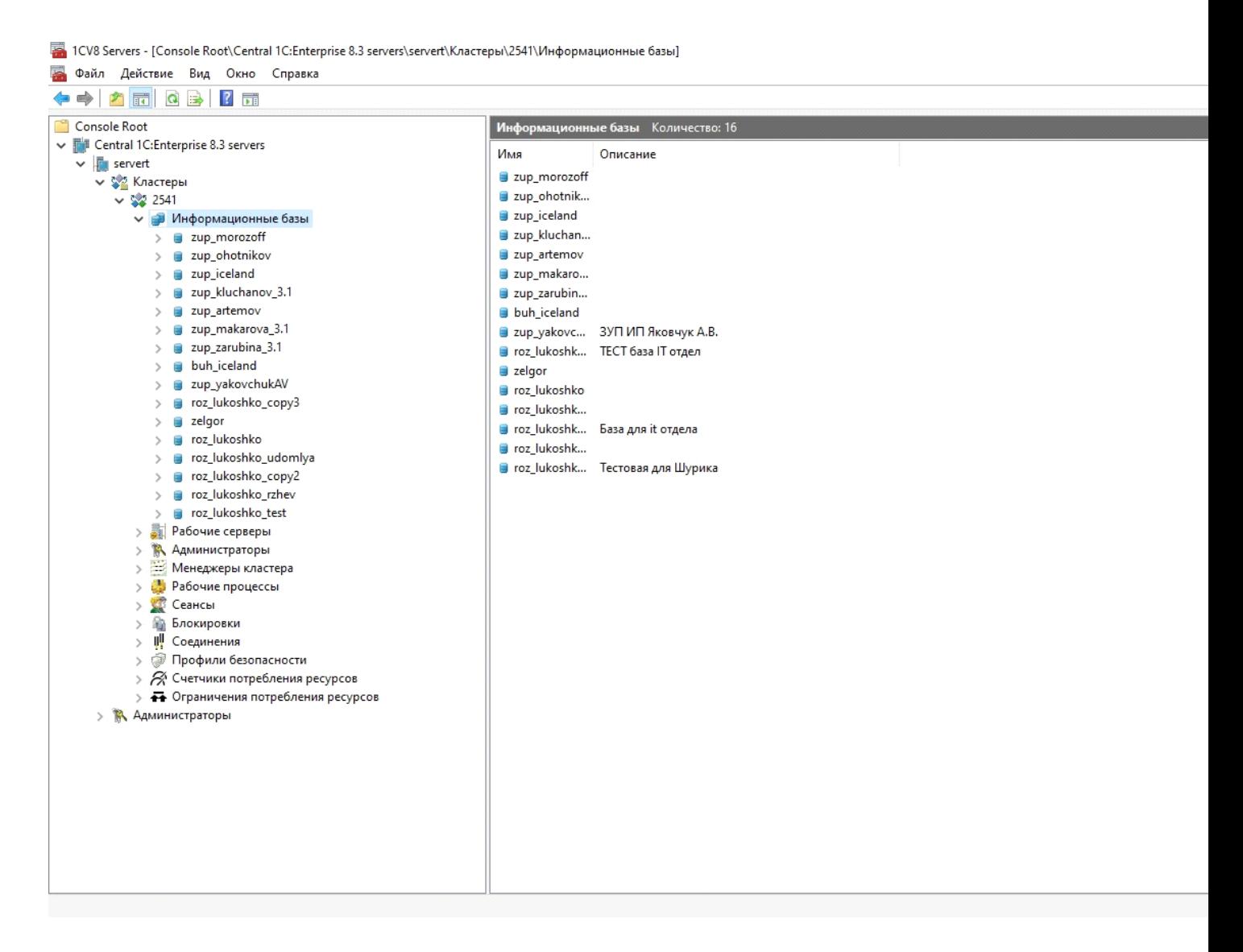

В данном случае БД создается на сервере автоматически, с указанным именем, с путем расположения файлов БД и лога по умолчанию.

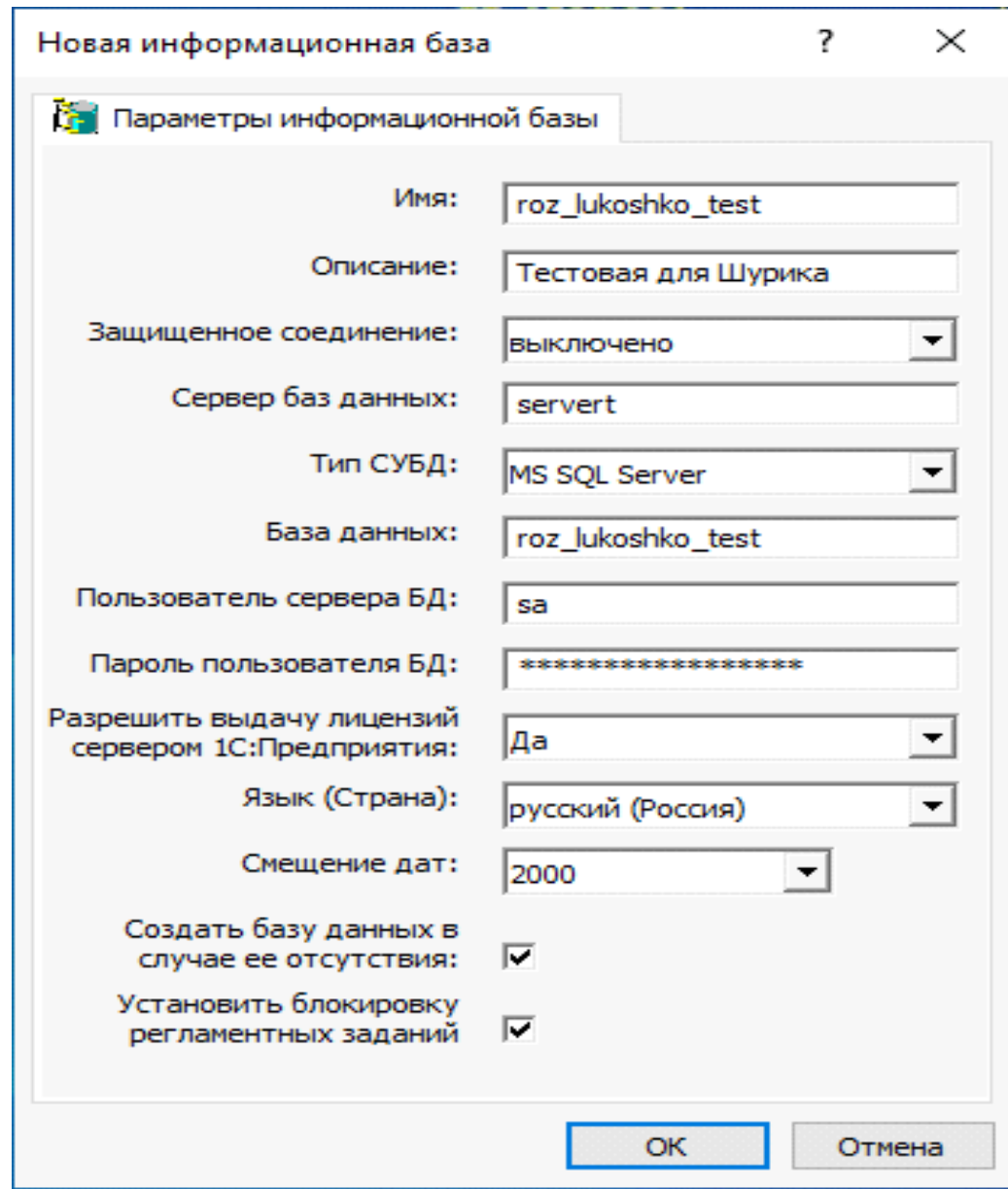

Вариант 2. С помощью консоли SQL-сервера.

Тут используем serverN. В данном случае можно указать пути для файлов БД и лога. Сначалавыбираем создать и пишем имя базы данных. Указываем имя БД и путь создания файлов.

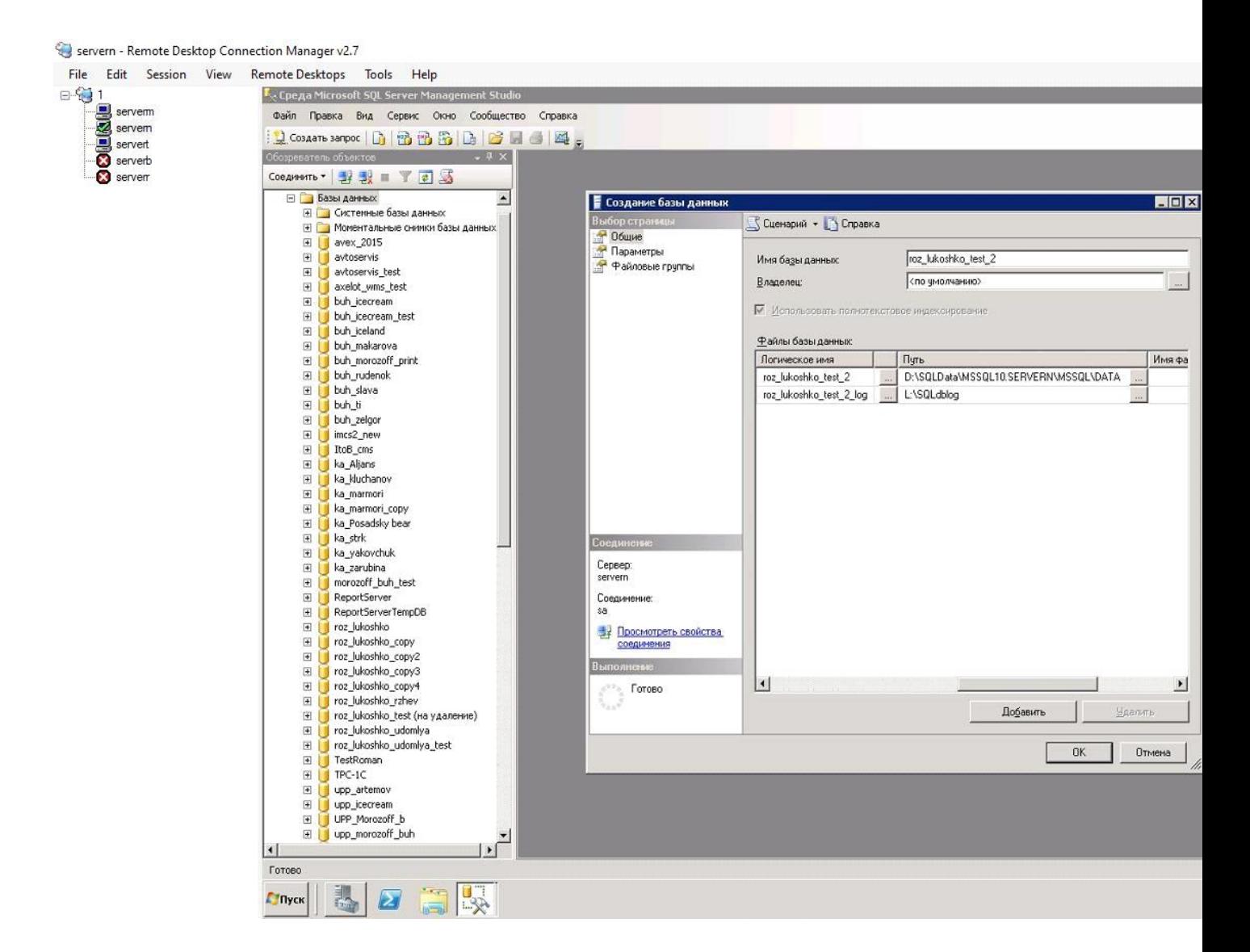

Далее надо создать бэкап из рабочей базы. Сначала выбираем рабочей базы и создаем резервный копирование. Далее в эту БД разворачиваем бэкап, следим за тем, чтобы копия невосстановилась в «живую» БД для этого выбираем путь для установки БД и пишем имя самое БД с расширением .bak Для восстановление БД выбираем самое БД который надо

восстановить и выбираем восстановление БД с устройств далее выбираем путь и имя файла и поставим галочку на восстановить. В поле параметры обязательно надо поставить галочку на 'перезаписать существующий БД' и выбрать правильный путь для БД и лог файл.

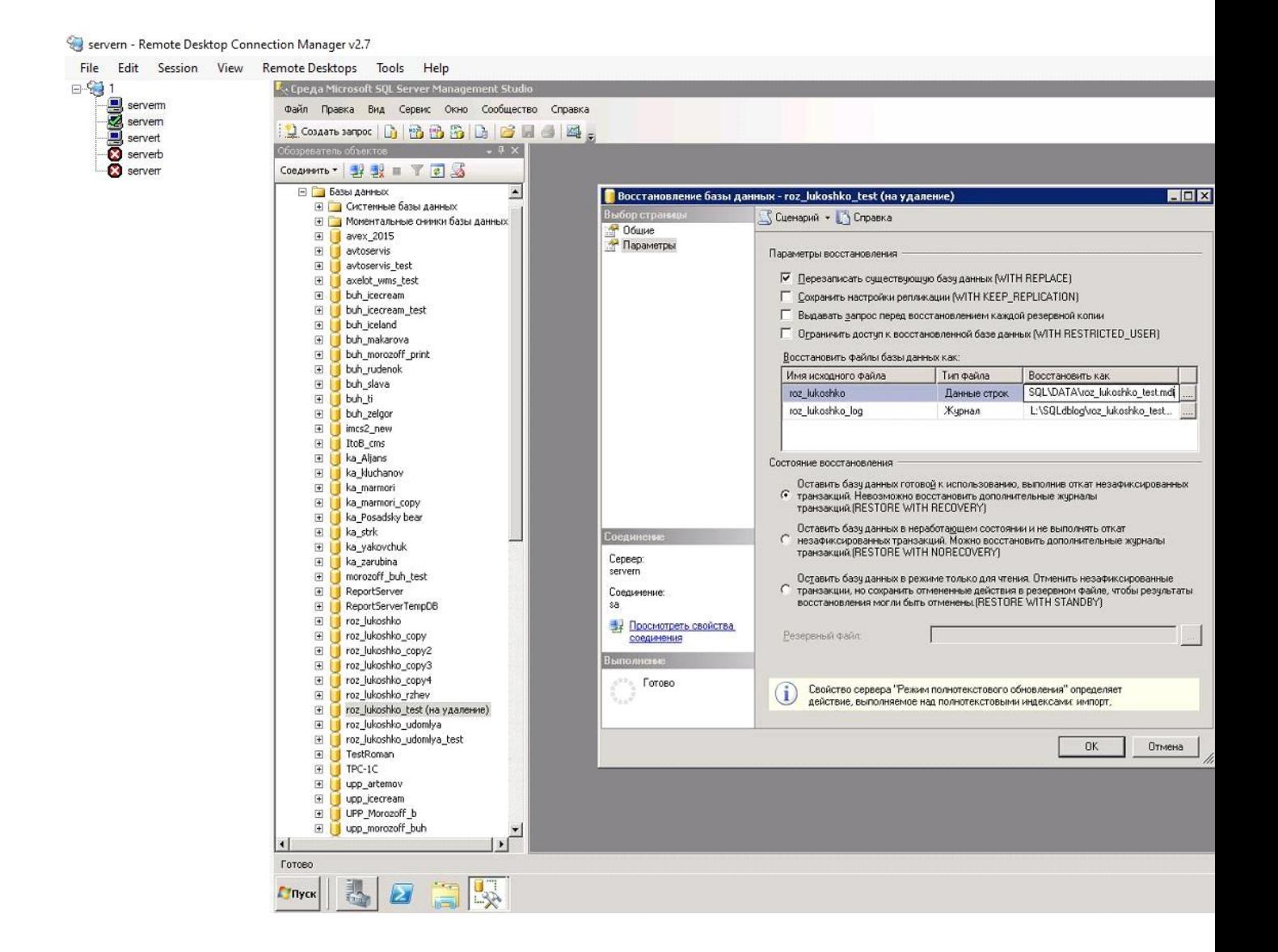

Servern - Remote Desktop Connection Manager v2.7

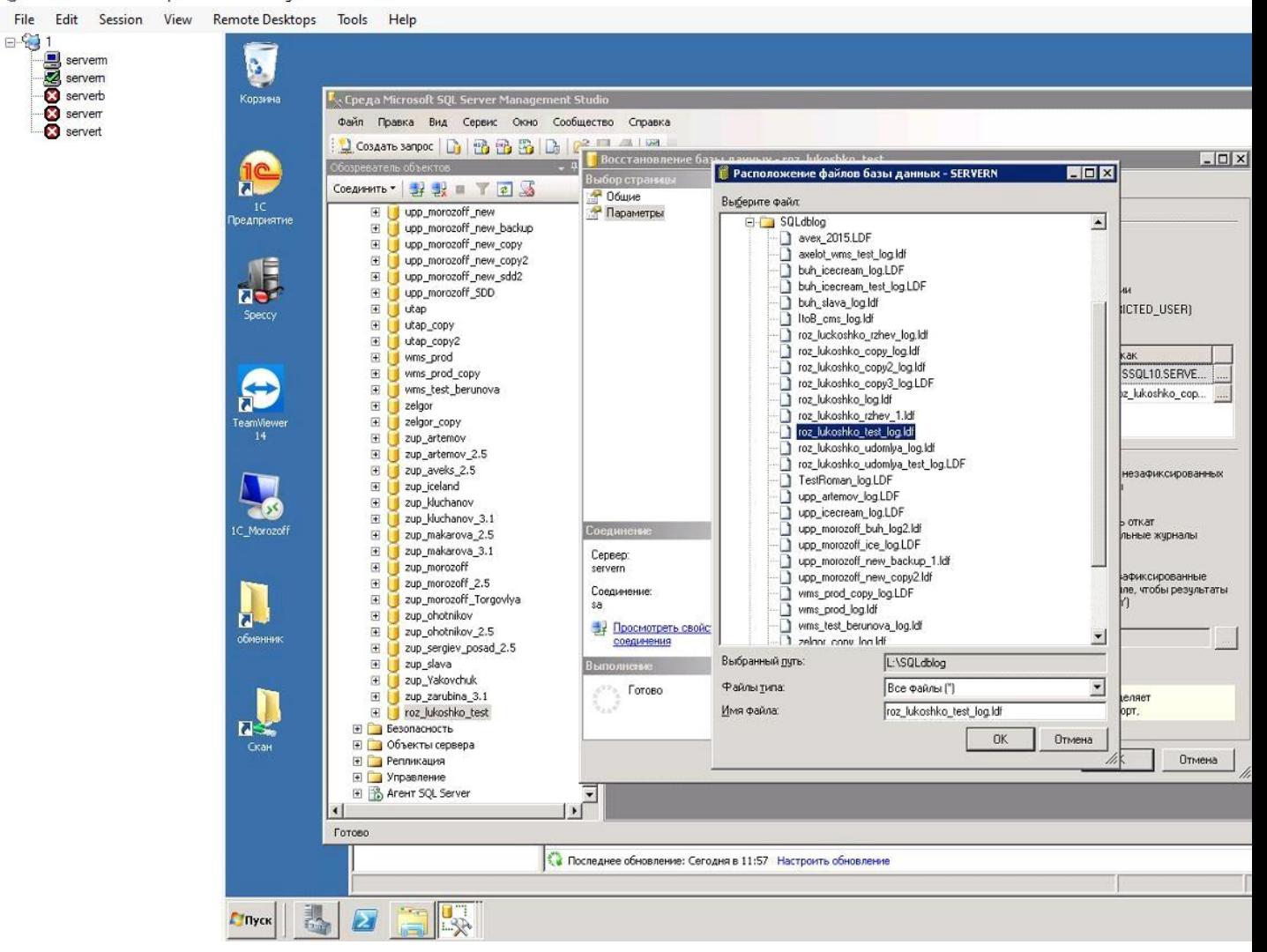

Servern - Remote Desktop Connection Manager v2.7

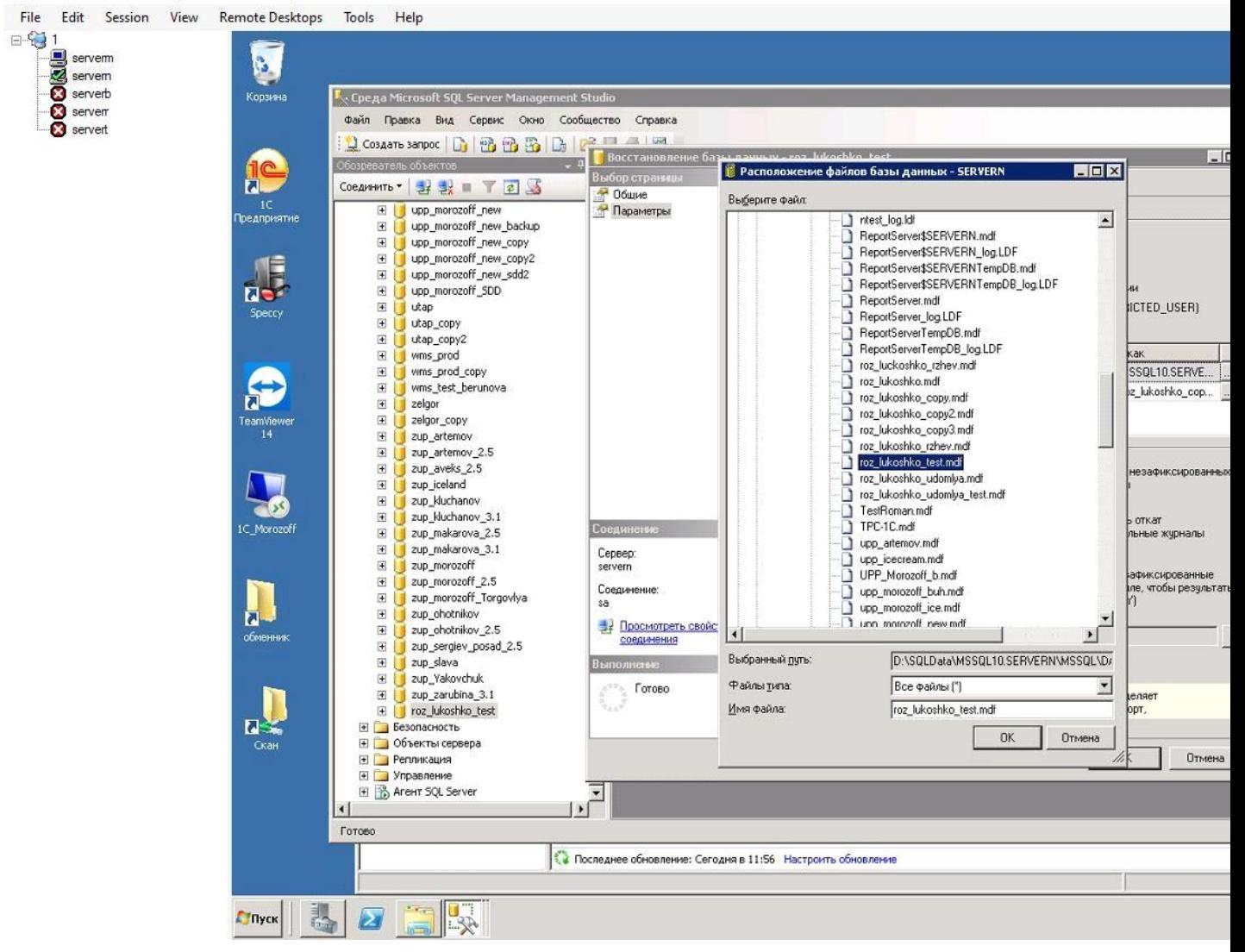

С помощью консоли «администрирование серверов 1С Предприятия» добавляем базу в консоль. Создавать БД не нужно.

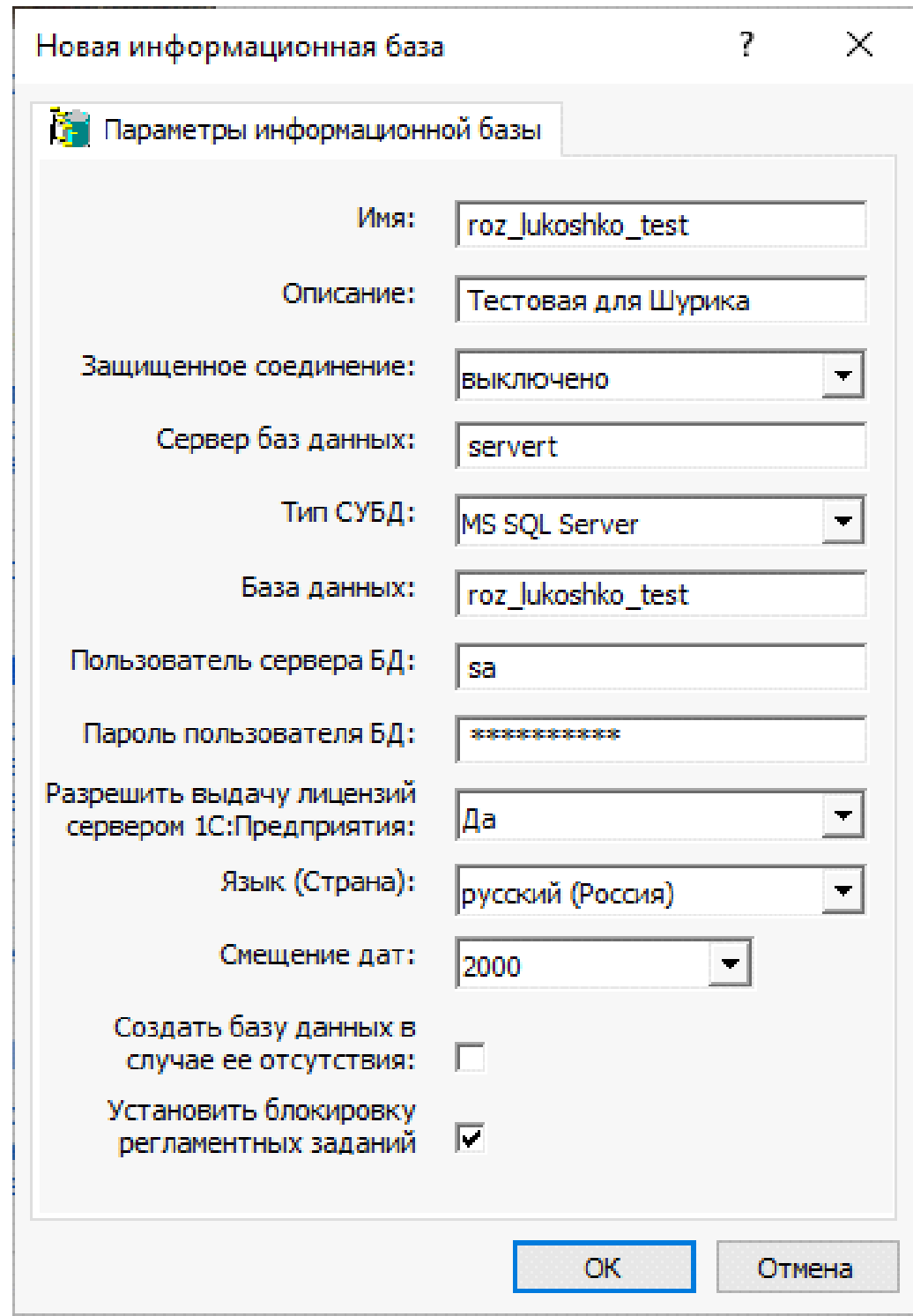

## **Создаем нового пользователя в нужном контейнере в AD (serverM)**

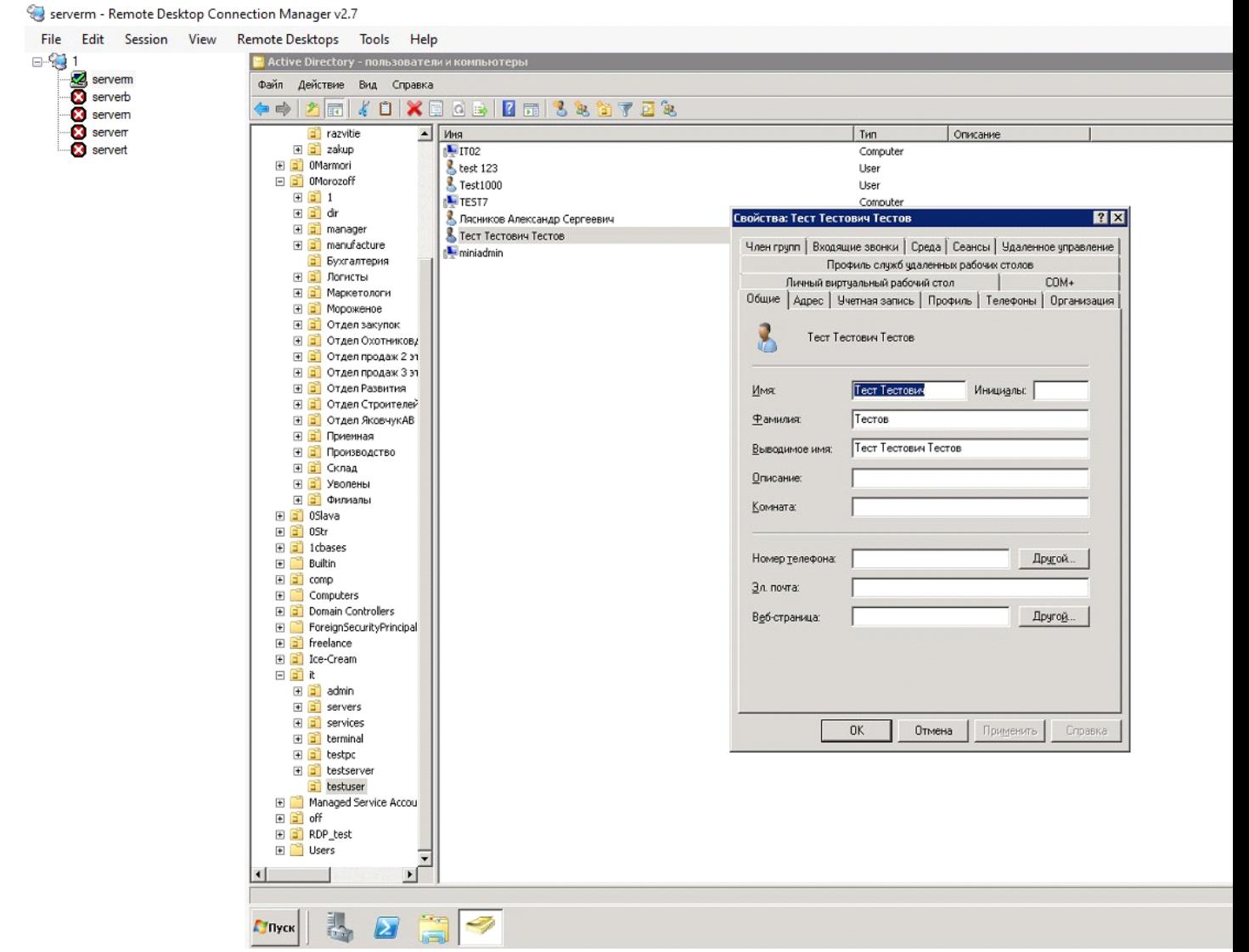

Имя входа пользователя в формате ФамилияИО (SokolovaOV)

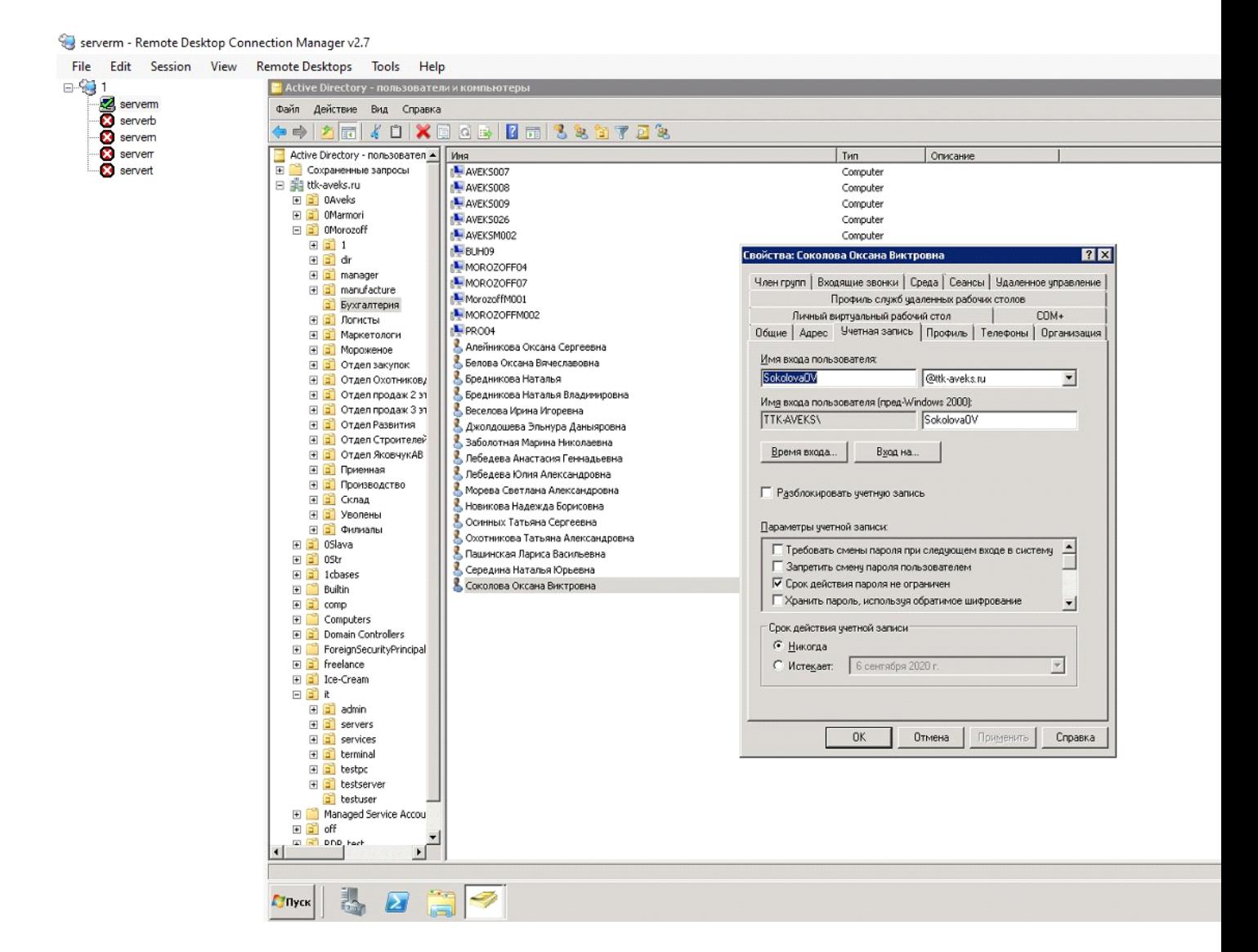

Включаем его в группы в зависимости от отдела и доступа к необходимым БД

Serverm - Remote Desktop Connection Manager v2.7

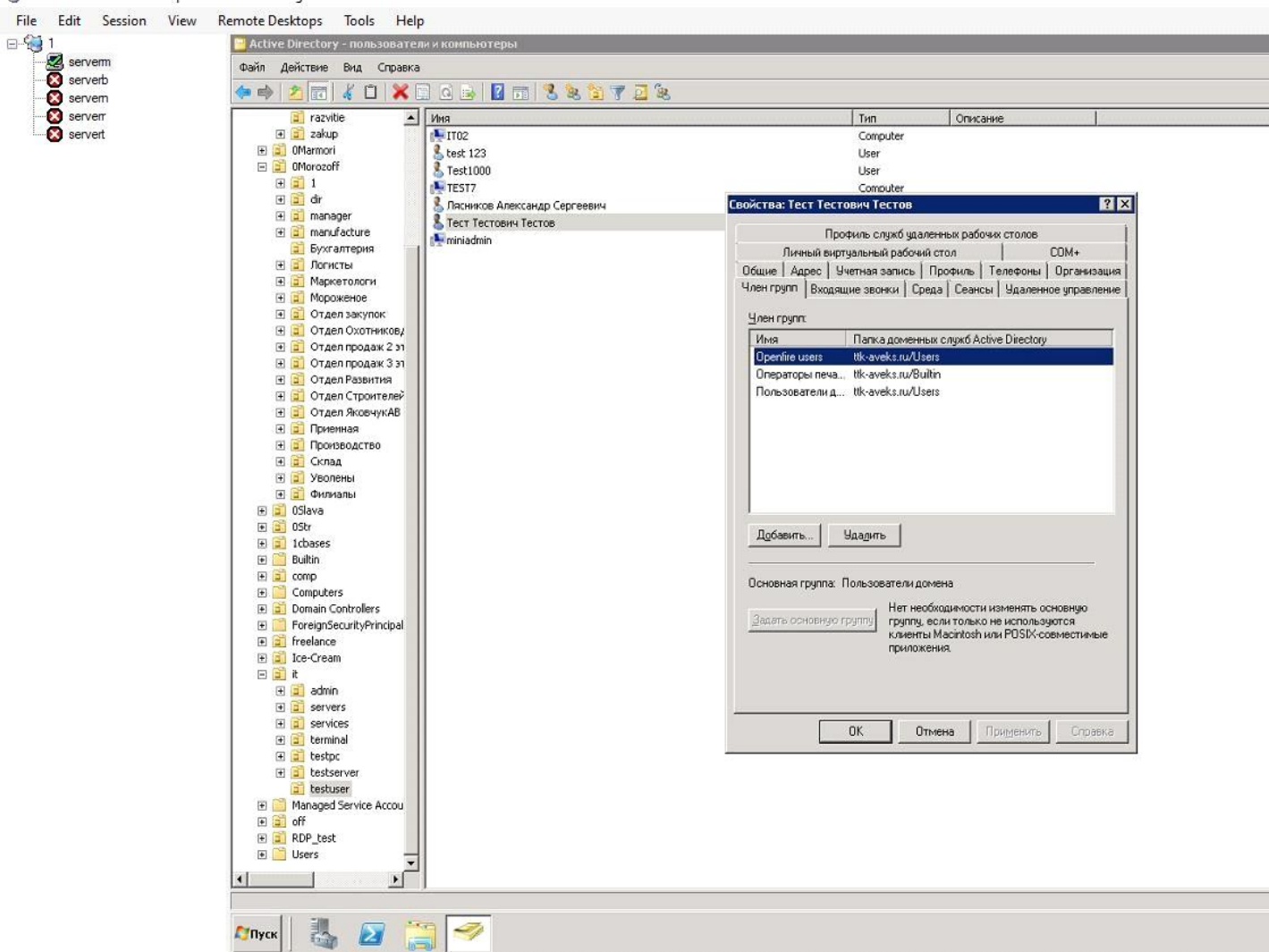

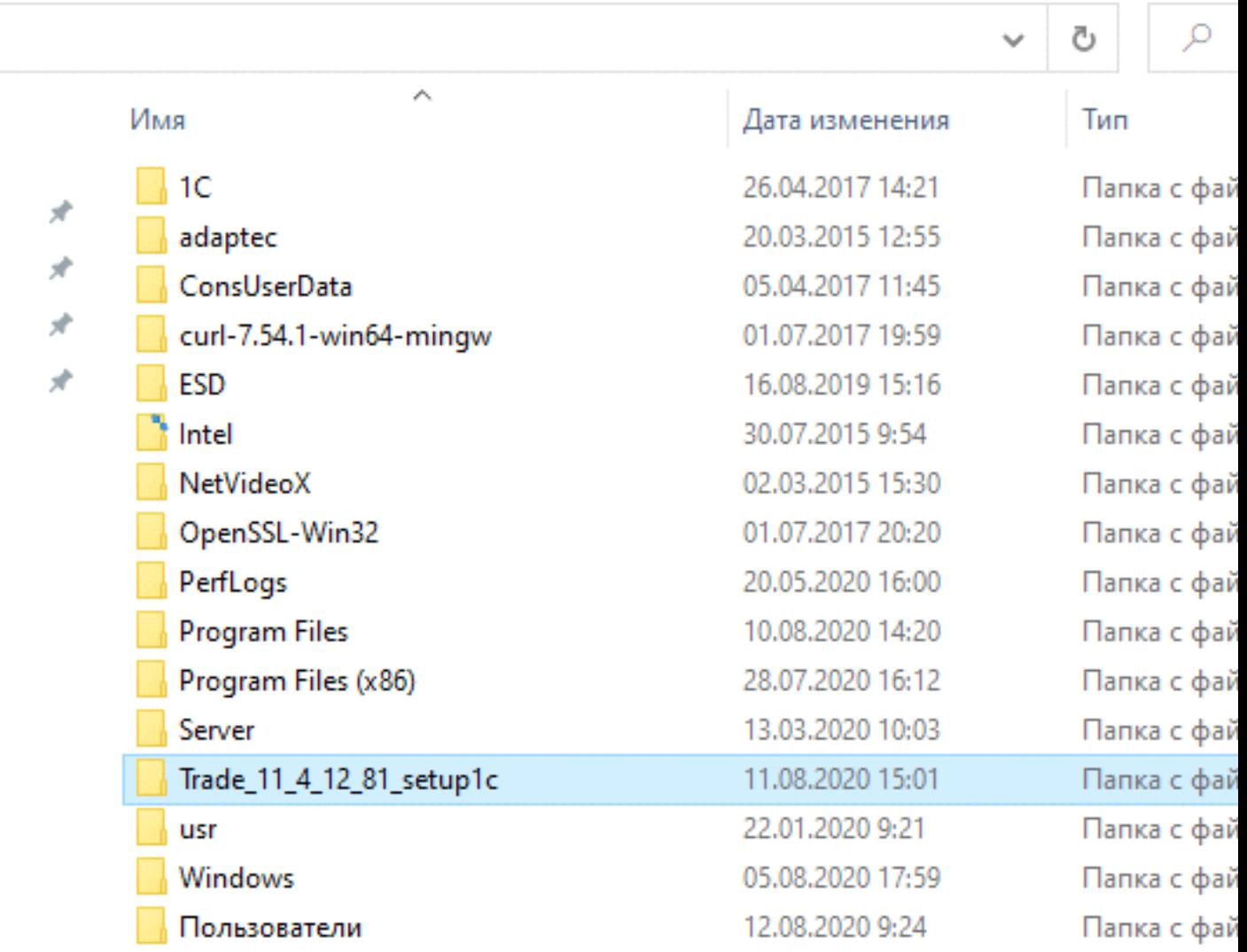

Чтобы выгрузить демо база в пустой база надо сначала скачать конфигурация и установить шаблон в компьютере для примера мы использовал УТ 11.4 и установил его на компьютере.

Добавление в 1С базы из шаблона. Нажимаем на кнопку «Добавить» Далее выбираем пункт «Создание новой информационной базы»

Выбираем нужную конфигурацию

Указываем имя базы, указываем где она будет находиться

Указываем данные (здесь пример). В кластере указываем порт обязательно Нажимаем «Далее». Ничего не меняем, нажимаем «Готово»

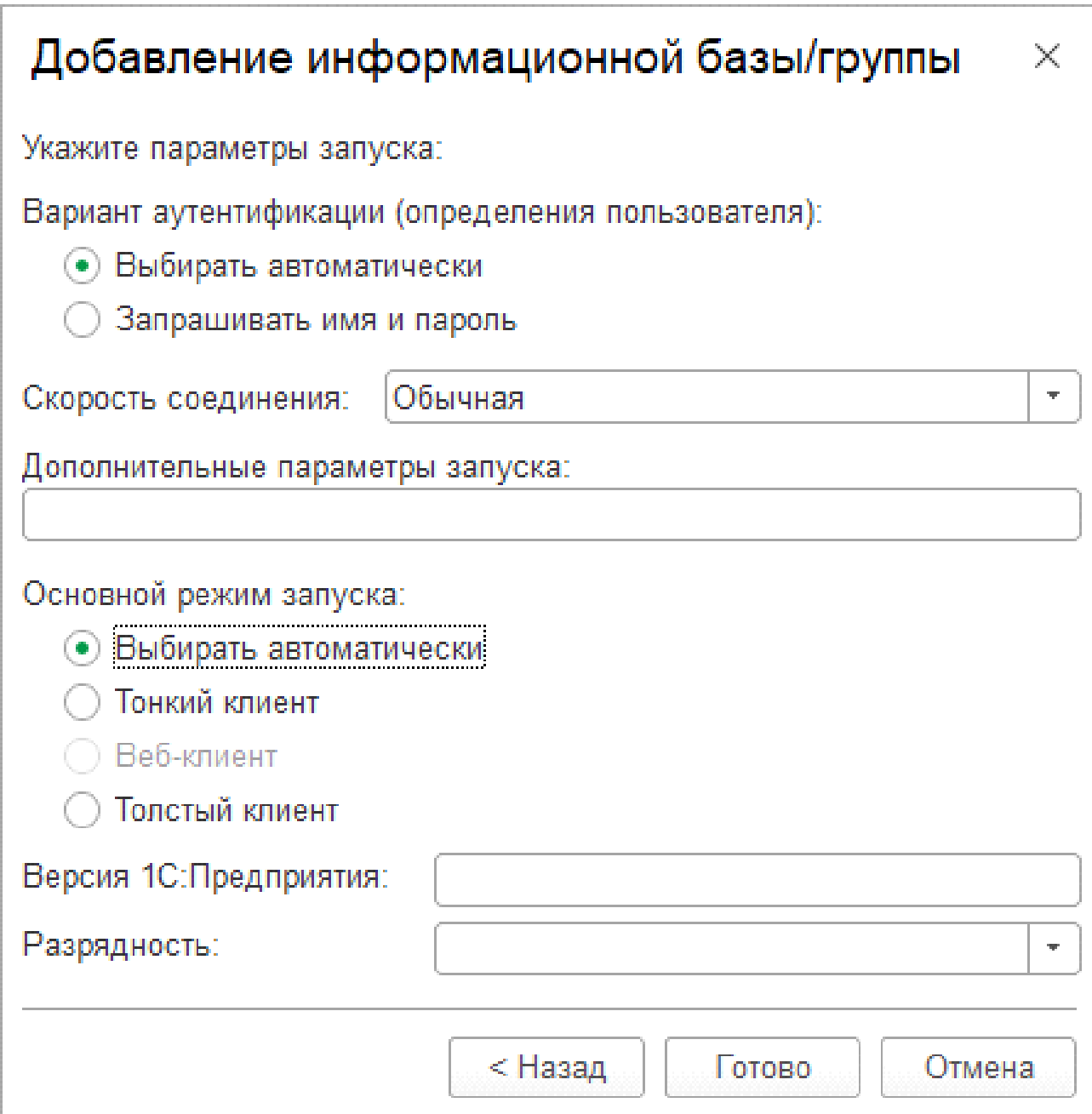

.<br>Если все сделано правильно, то указанная база добавится Также база появится в консоли 1С и на сервере SQL (пути по умолчанию сервера)

## Подключение принтеров

На serverМ проверяем наличие принтера, при наличии создаем групповую

политику

Serverm - Remote Desktop Connection Manager v2.7

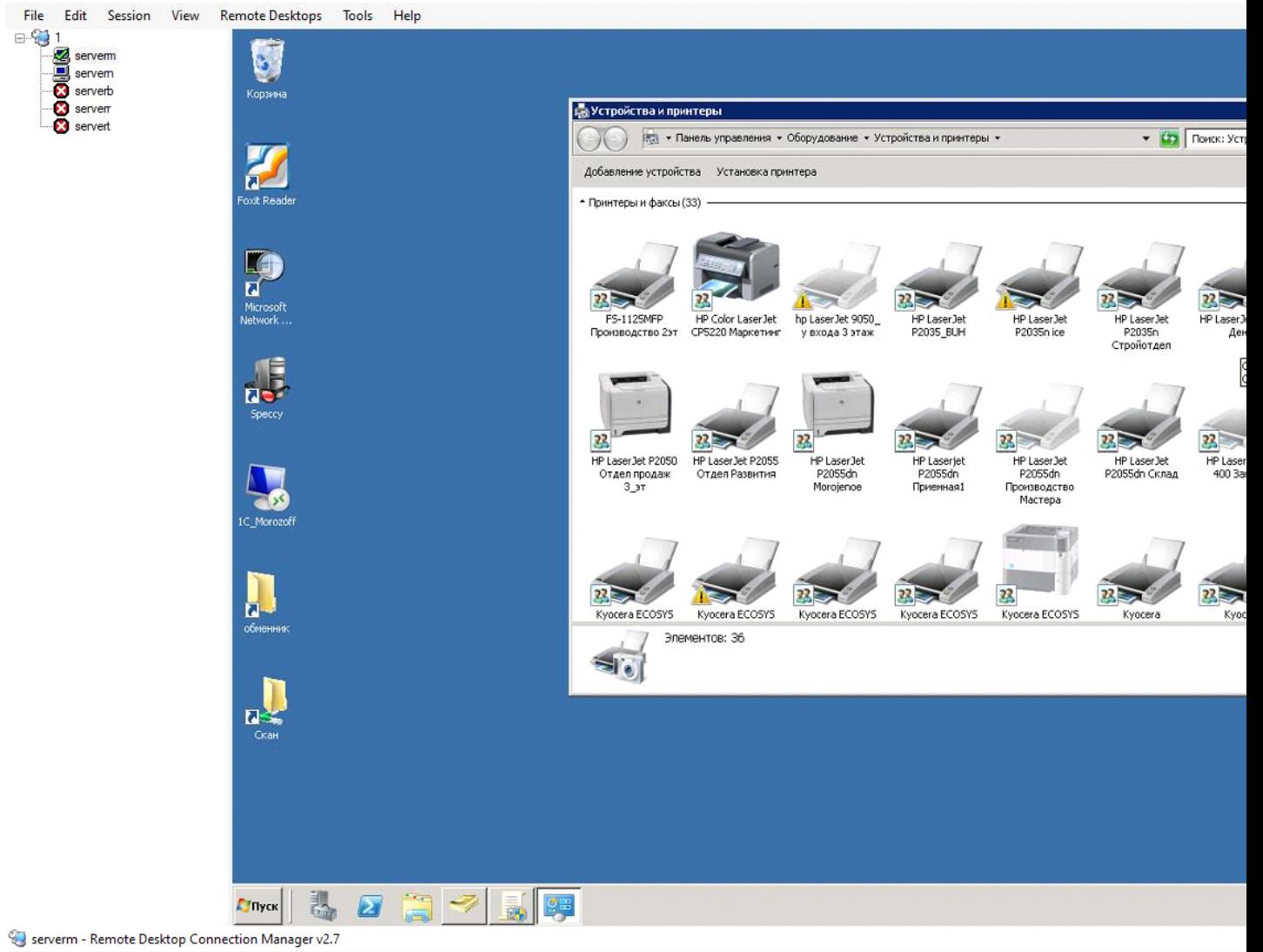

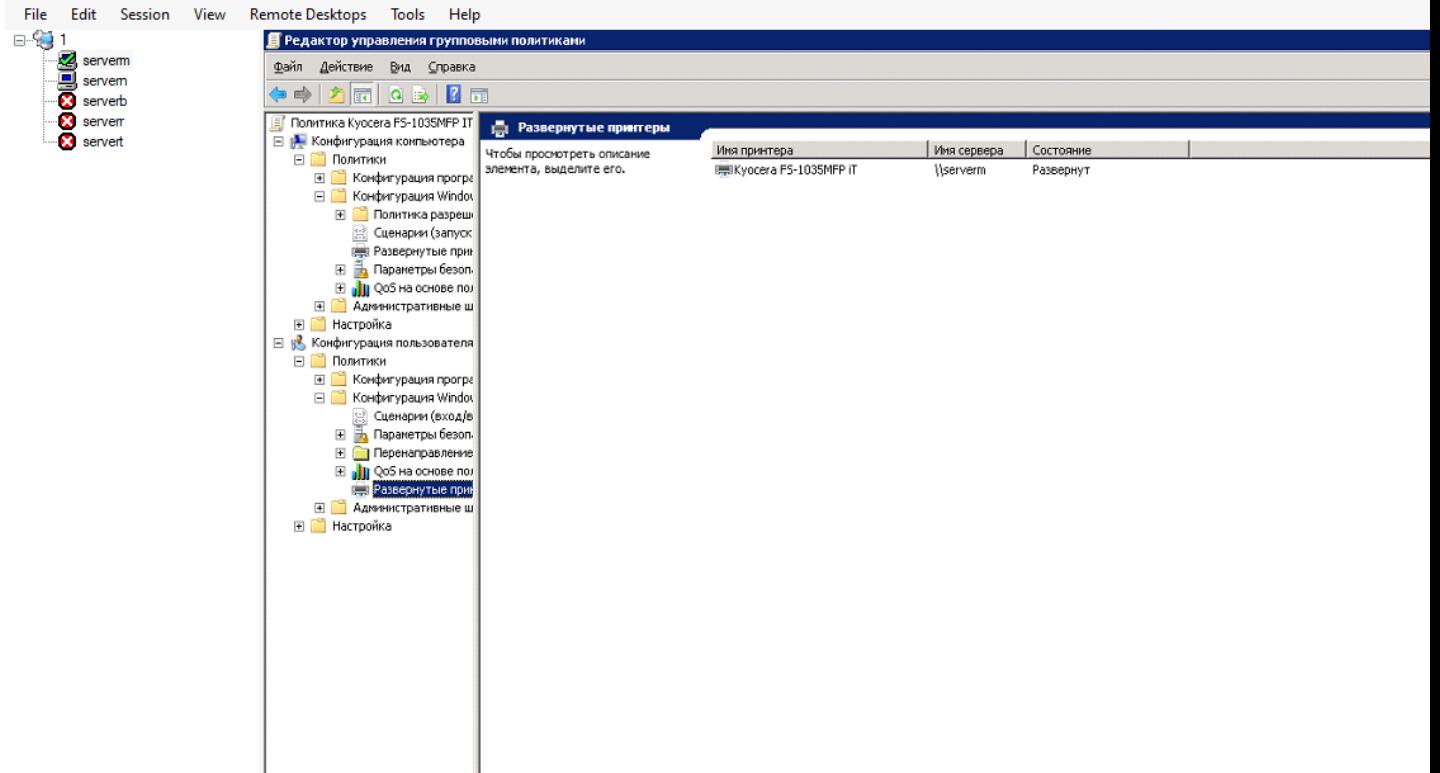

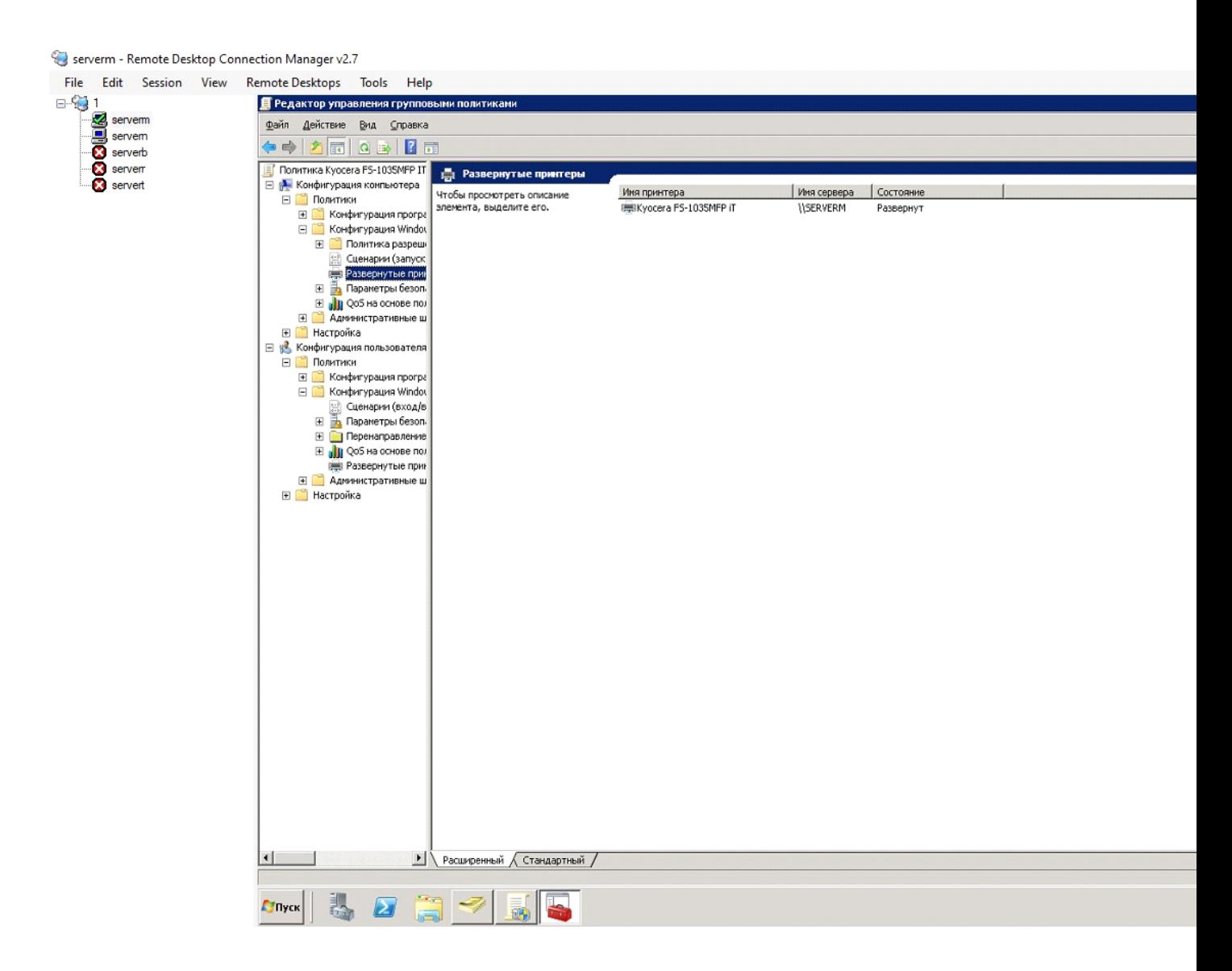

Добавлять принтер нужно через **«Обзор»**

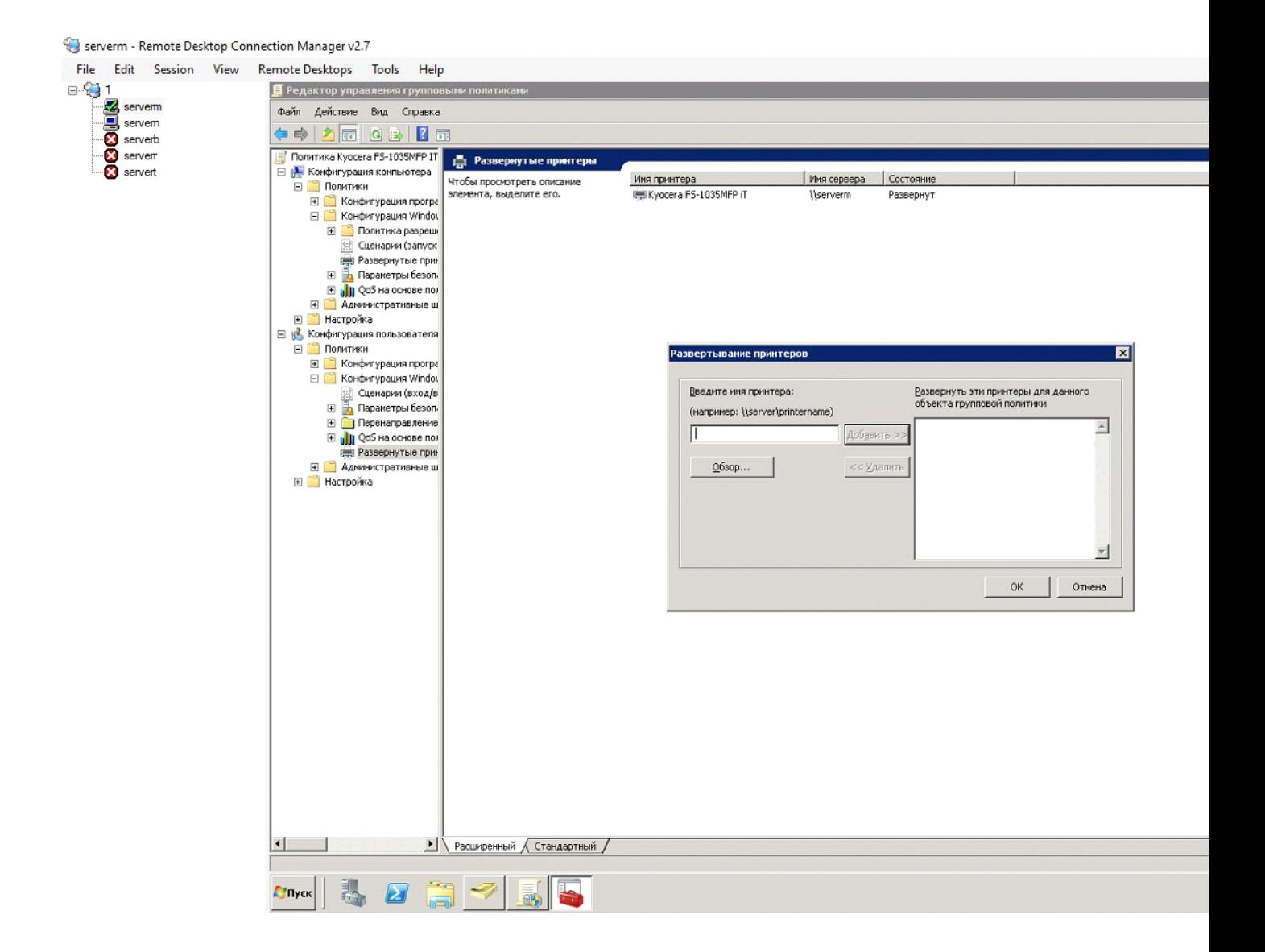